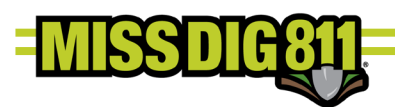

# **POSITIVE RESPONSE POSTING**

### Disclaimer

*This document contains proprietary and confidential information.*

*All data submitted to the recipient is provided in reliance upon its consent not to use or disclose any information contained herein except in the context of its business dealings with PelicanCorp and MISS DIG 811.*

*The recipient of this document agrees to inform its present and future employees, employers, and partners who view or have access to the document's content of its confidential nature.*

*The recipient agrees to instruct each employee that they must not disclose any information concerning this document to others except to the extent that such matters are generally known to, and are available for use by, the public.*

*The recipient also agrees to not duplicate or distribute or permit others to duplicate or distribute any material contained herein without PelicanCorp's express written consent.*

PelicanCorp retains all title, ownership and intellectual property rights to the material and trademarks contained herein, including all supporting *documentation, files, marketing material, and multimedia.*

*Nothing in this proposal constitutes a license for recipient to utilize PelicanCorp's/ MISS DIG 811's technology or intellectual property rights.*

*BY ACCEPTANCE OF THIS DOCUMENT, THE RECIPIENT AGREES TO BE BOUND BY THE AFOREMENTIONED STATEMENT.*

*Whether logging into the DamagePreventionPortal to post or via the API the tips below will make sure your posting is successful:*

- *You must post for each station code.*
- *You cannot post a response to a ticket that is past due.* 
	- o *You must wait for the retransmit.*
	- o *You must most to the most recent version of the ticket. You cannot post to -000 after - 001 is created, even inside the 10-day window.*
- *You must include a comment/remark for each Positive Response posted.*

### Posting Via the Portal

The user logs into their DamagePortalPrevention (DPP) account at [dpp.missdig811.org.](https://dpp.missdig811.org/) Enter username and password.

If the user would like to remain logged in at all times, check the box labeled "Keep me logged in". *This is not advisable for security reasons.* 

If the user has forgotten your username or password, click on the appropriate links at the bottom of the login box.

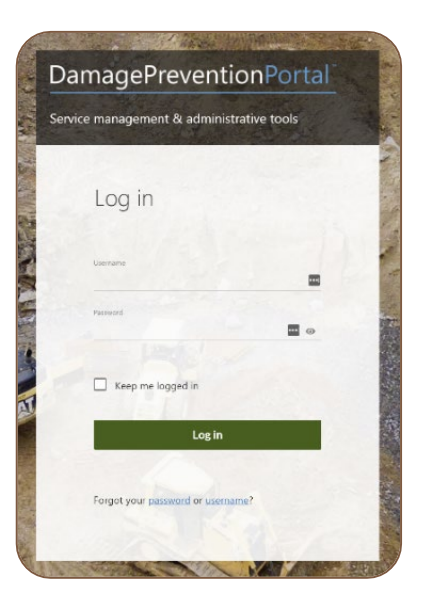

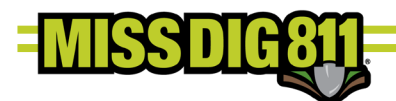

Upon successful login, the user will see the **Dashboards** menu and the **Overview** screen. This screen provides an overview of tickets received for the membership the account is associated with.

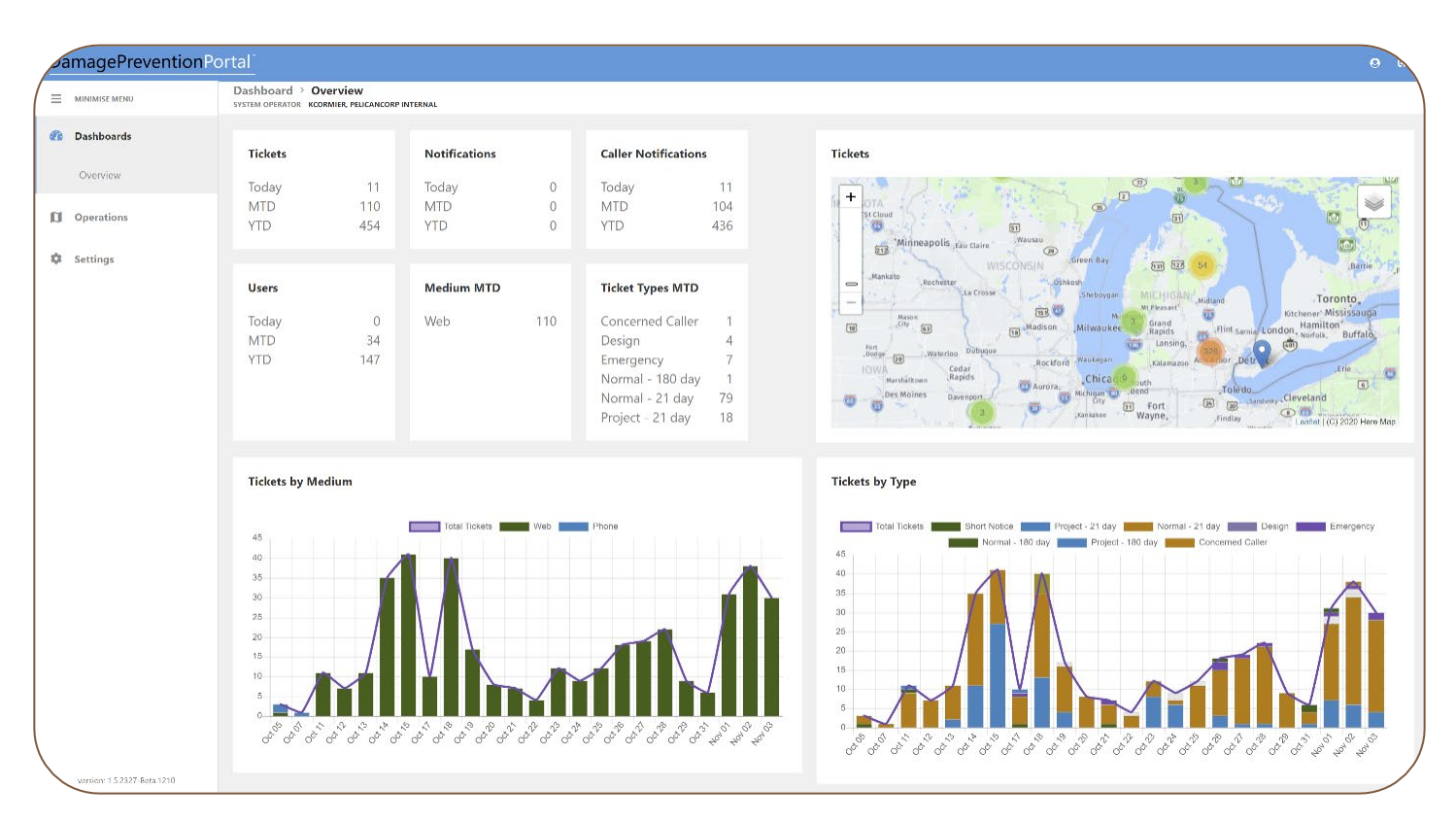

Select **Operations** from the sidebar menu to begin. Then select **PositiveResponse** below.

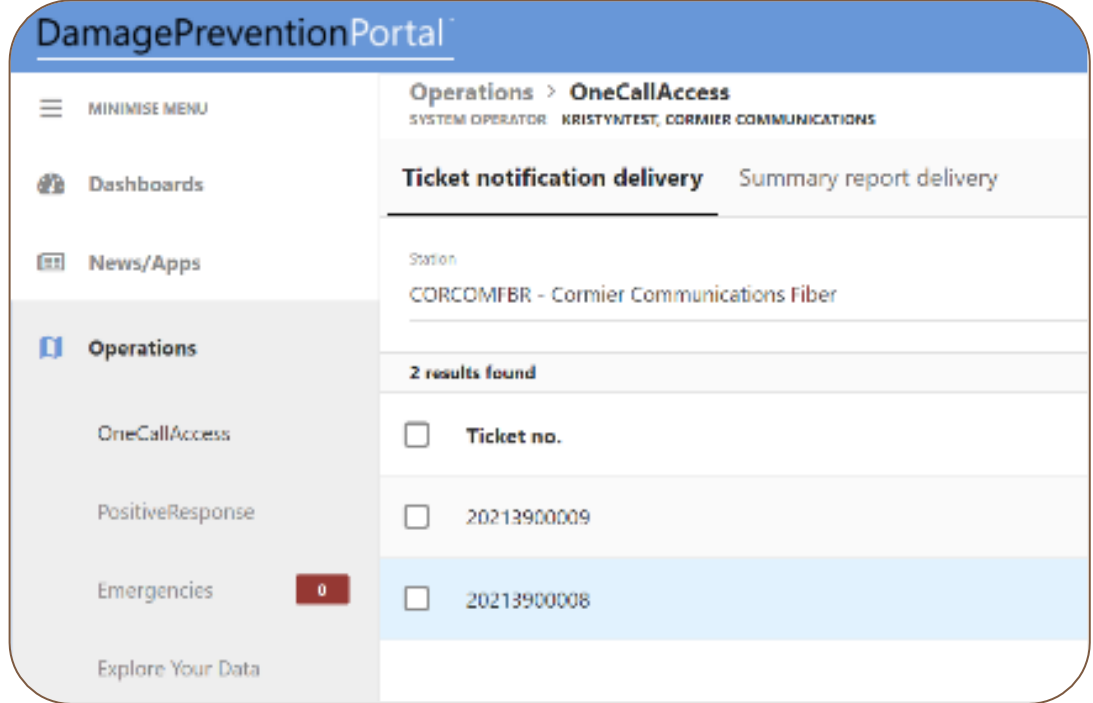

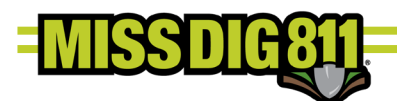

Tickets appear based on the station code selection in the **Station** field. You must post for each of your station codes on the ticket. By clicking in this field, users can select different station codes (if available).

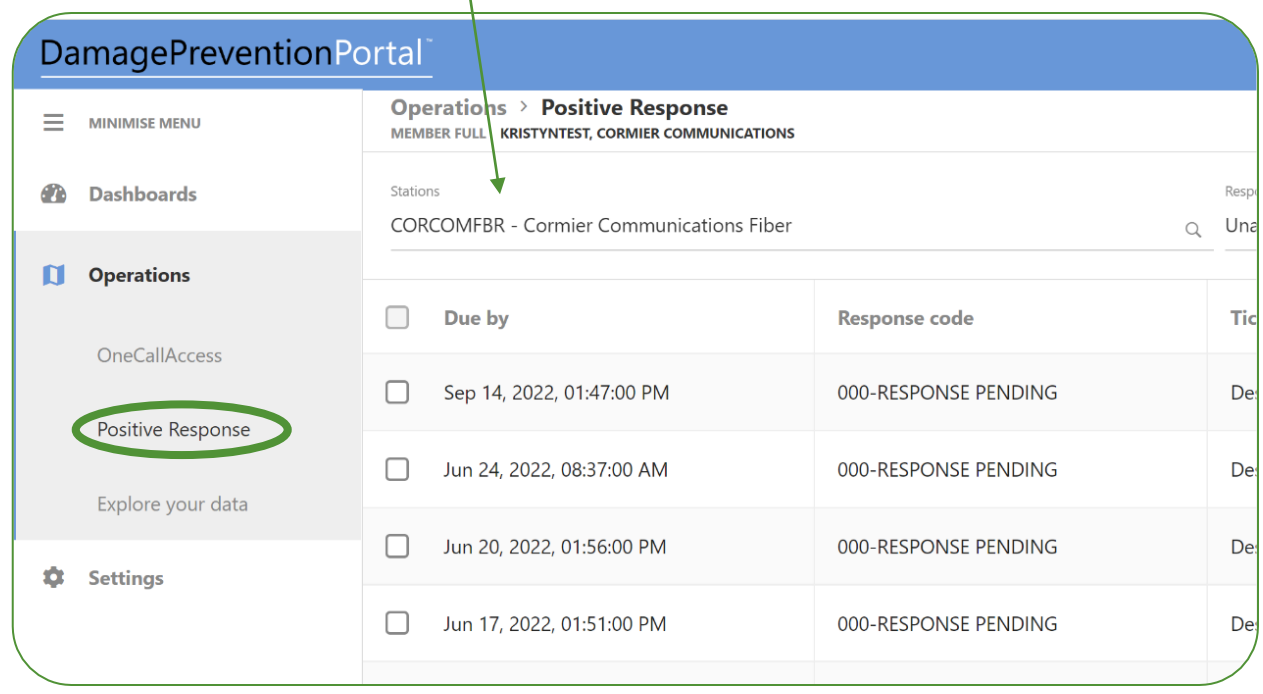

If you are third party posting on behalf of multiple members, be sure that the appropriate member name has been entered.

#### **Tickets will always be available, regardless of expiration date, based on station code. To view open or past-due tickets, user can filter by "unassigned" from the Response Code dropdown menu. Emergency tickets are shown in red text.**

*Contractors must start work within 14 days of placing a ticket. Therefore, facility owners do not need to, nor can they, post to the ticket 10 days after its due. If a contractor requires additional locating, a retransmit of a ticket will be placed. When MISS DIG 811 activates auto-retransmits in the future, this 10 day grace period for "999-Has Not Responded" will be discontinued. The 999s will automatically retransmit to station codes with a "999" response and the revision with the "999" will be archived. As part of this change, canceled tickets will also be archived; however, at this time, canceled tickets are removed from Positive Response, as a response cannot be posted against the ticket. Our intention is to also have expired tickets "drop off" or disappear under the default Positive Response view once they are expired.*

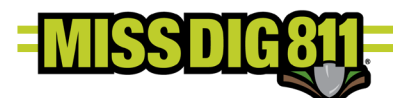

Click on the individual ticket or select the checkbox of the ticket(s) you would like to post a response to.

Users can post the same response code to more than one ticket for a station code at one time by selecting multiple checkboxes. In this instance, ticket details will not be shown.

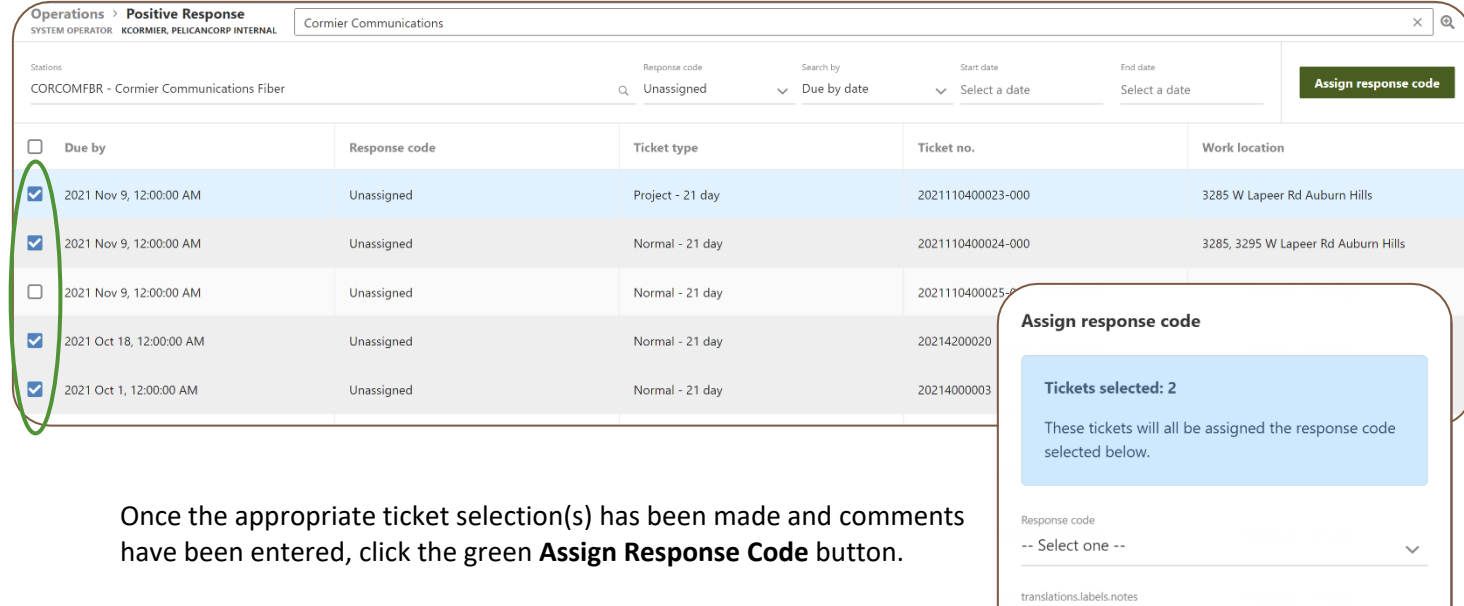

Assign response code

Assign response code

When a single ticket is selected for posting, the user will see the ticket details and then select the applicable code from the **Response Code** dropdown menu.

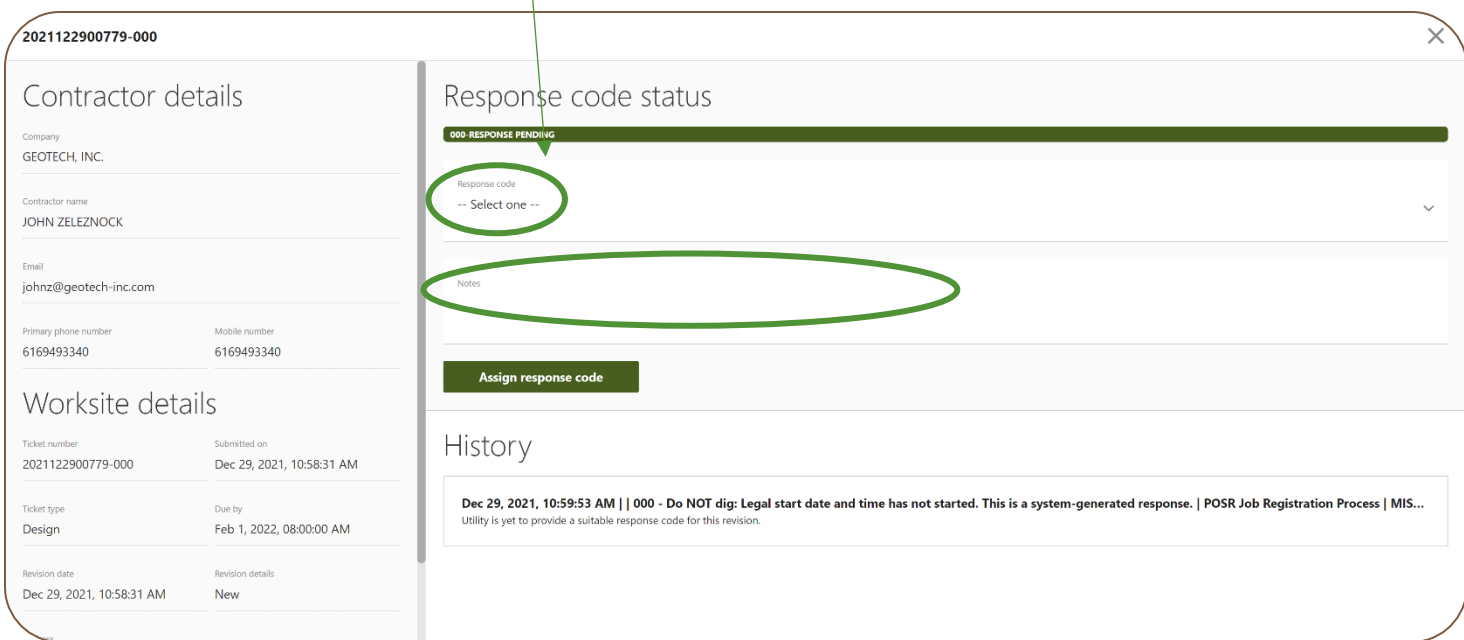

Cancel

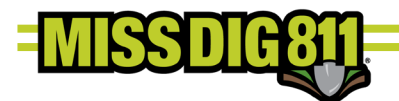

Once a selection has been made, users are required to input comments into the **Notes** field. The Pelican system requires use of comments with every Positive Response code.

For all response codes other than "003 – Not Complete", users can input "No comment" or reiterate the Positive Response code meaning *(i.e., For "001 – No Conflict" a user could input "No Comment" or "Clear")*.

An example response for code "003 – Not Complete" would be:

*Contacted John Miller at ABC Electric on Monday, 5/3, at 10:00am [Mary Smith at Smith Locating Company]; need additional assistance from Consumers Energy.*

Once the code has been selected and comments entered, click the green **Assign Response Code** button.

Assign response code

If the ticket details provided in the Positive Response window or the ticket map is needed, click the green **Additional Details** button near the top-right corner to open the ticket in Explore Your Data.

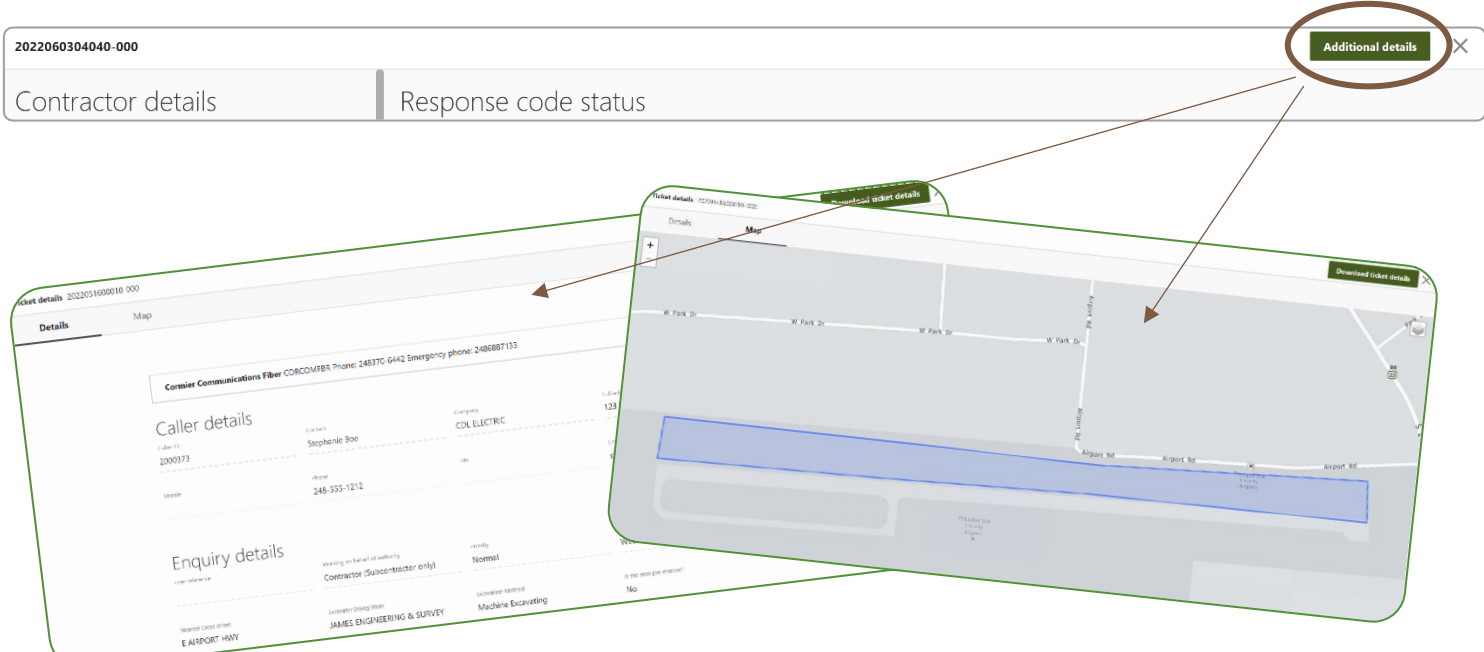

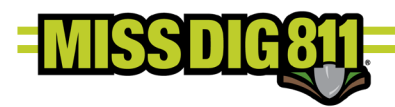

## **History**

Because users can only post to the most recent revision of a ticket, previous revisions will not show up under the Positive Response search results or default view. However, when the user selects a ticket number to post a response to, they can see the response history for all revisions, if available, of that ticket under the **History** heading.

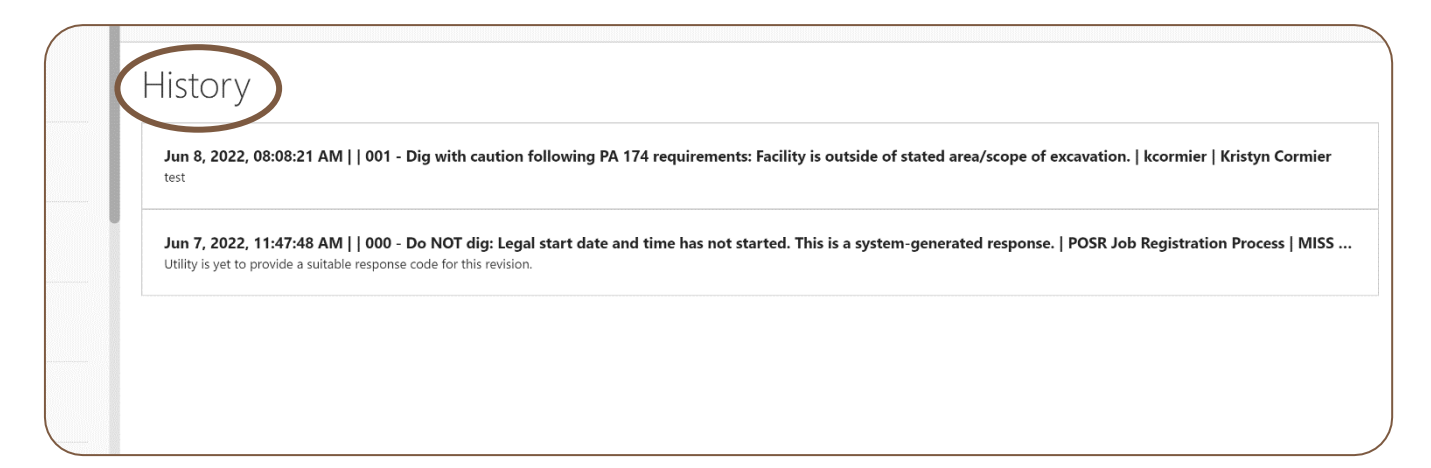

*Helpful reminders: The Positive Response timestamp is based on the individual user's browser clock. I.e., if someone is reviewing the Positive Response postings from out of state, the timestamp will reflect that time zone.* 

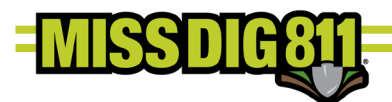

# Response Codes Based on Ticket Type & Status

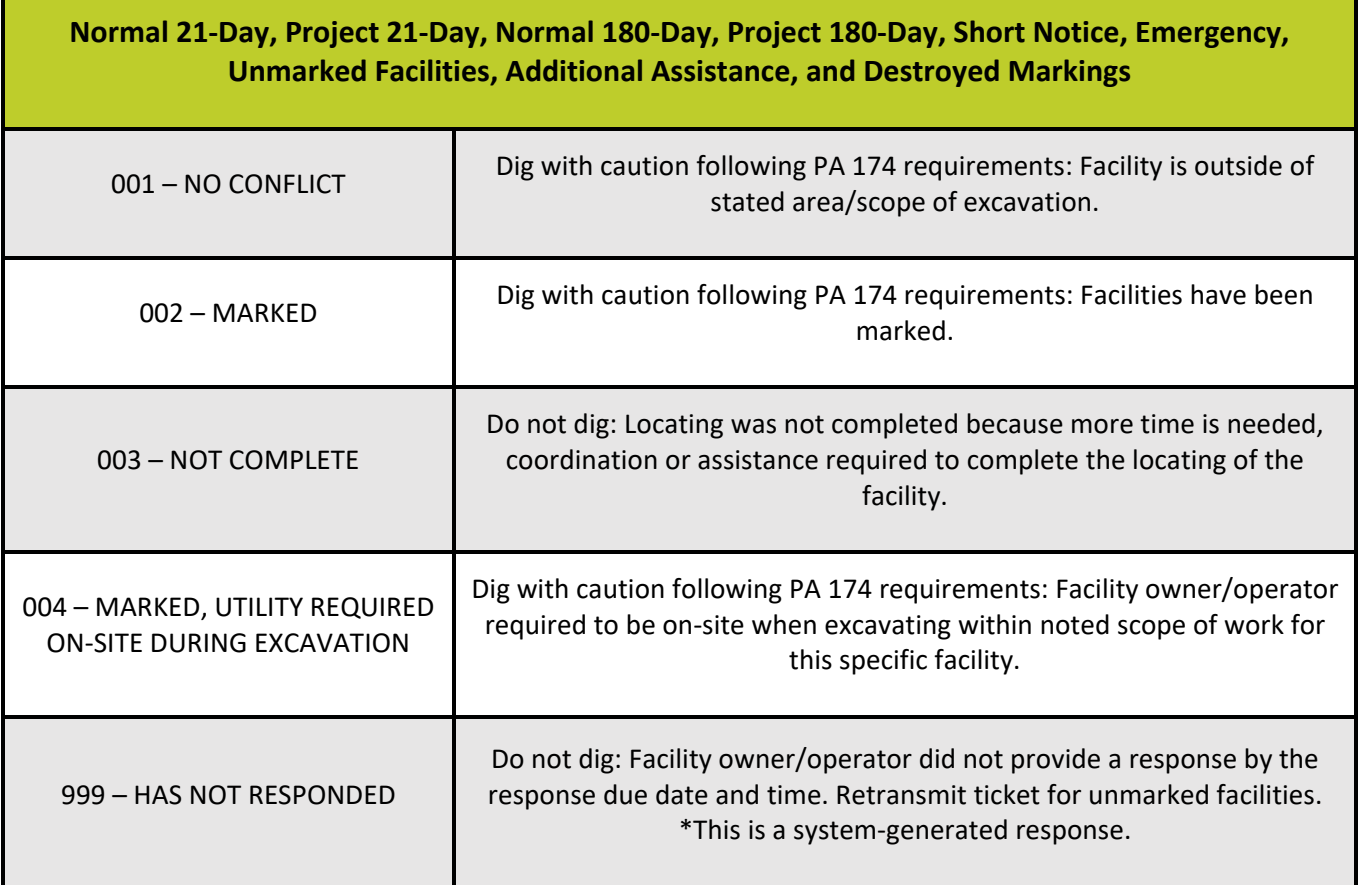

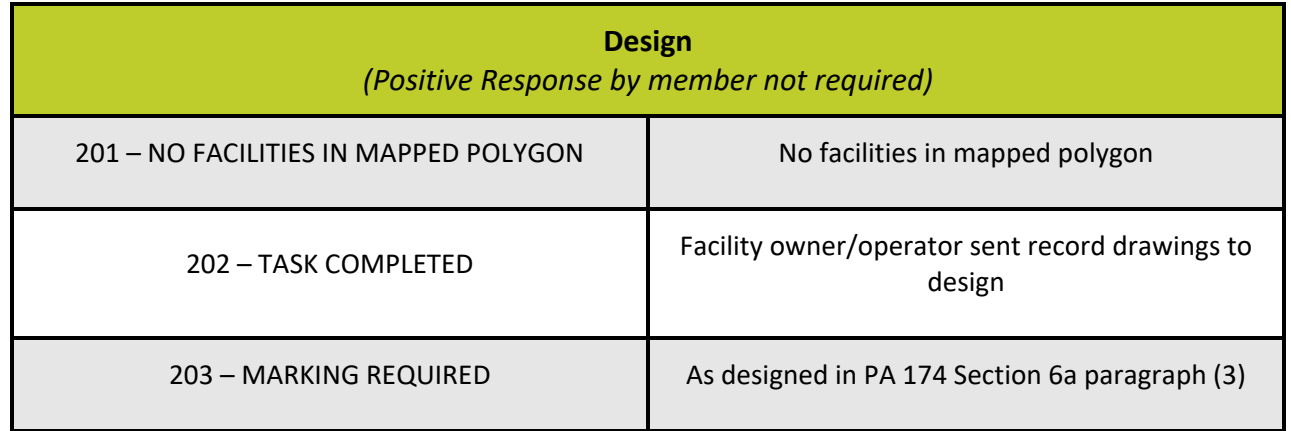

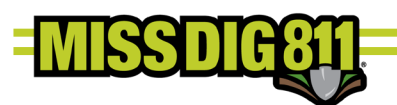

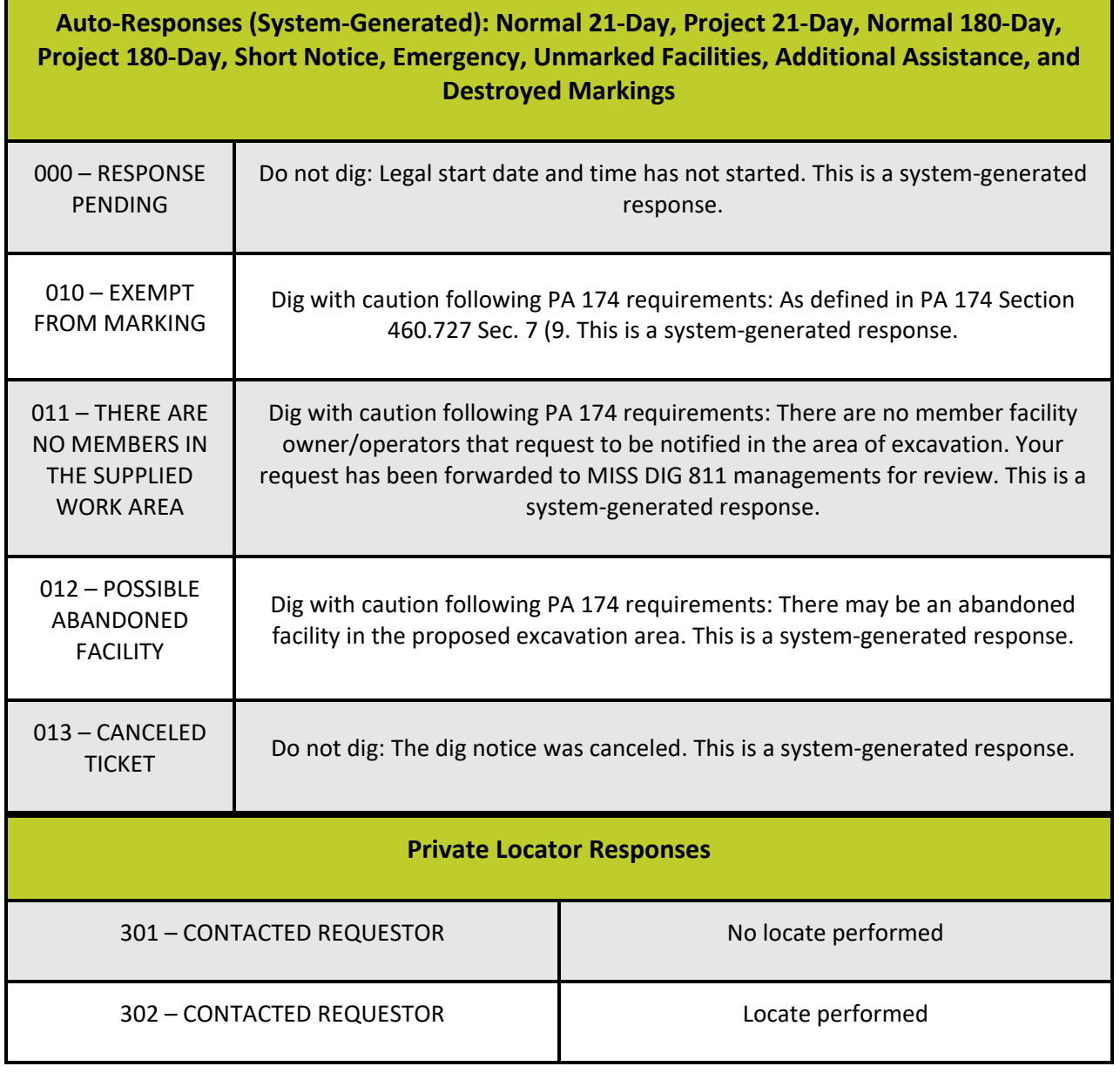